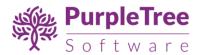

## **USER GUIDE**

## PURPLETREE CUSTOM PRODUCT DESIGNER FOR MAGENTO 2.X

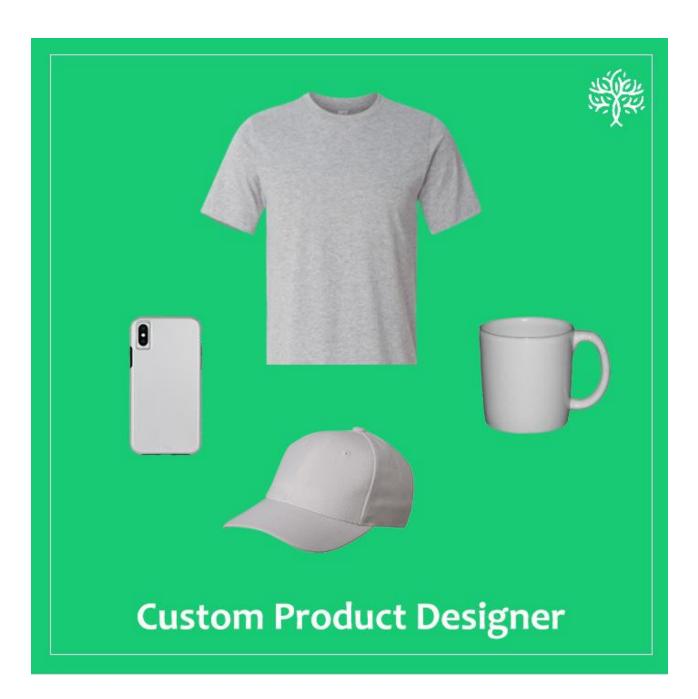

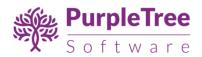

# **TABLE OF CONTENTS**

| User Guide                                         | 1  |
|----------------------------------------------------|----|
| Purpletree Custom product designer for Magento 2.x | 1  |
| Installation Instructions                          | 3  |
| Configuration                                      | 2  |
| Admin Options                                      | 6  |
| Assign Designer Canvas to product                  |    |
| Assign Designer Canvas Layer Limit                 | 8  |
| Manage Clipart                                     |    |
| Layer Options                                      | 10 |
| Customer Options                                   |    |
| Product page                                       |    |
| Product Designer Page                              |    |
| Cart Page                                          |    |
| Order view Page                                    |    |
| Order View page on Admin Side                      |    |
| Support                                            |    |
| !!                                                 | _  |

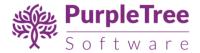

## **INSTALLATION INSTRUCTIONS**

- 1. Create the Directory structure <a href="mailto:app/code/Purpletree/CustomProductDesigner/">app/code/Purpletree/CustomProductDesigner/</a>.
  - This means you have to first move to app/code/ directory.
  - Now create directory Purpletree from inside app/code/directory.
  - Now move to app/code/Purpletree, and create a directory named
    CustomProductDesigner.
- Unpack the extension zip file inside the newly created app/code/Purpletree/CustomProductDesigner/ directory.

Folder Structure of extension in Magento 2 root is following:

<Magento Root>/app/code/Purpletree/CustomProductDesigner/controller

And

<Magento Root>/app/code/Purpletree/CustomProductDesigner/block

Directories.

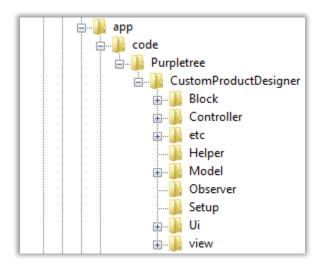

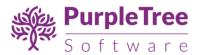

- 3. From shell/command prompt, run following commands on Magento root directory:
  - o php bin/magento setup:upgrade
  - php bin/magento setup:static-content:deploy
  - php bin/magento indexer:reindex
- 4. Make sure Magento Cron script is set and running fine. This is very important.

Instructions: <a href="https://devdocs.magento.com/guides/v2.0/config-guide/cli/config-cli-subcommands-cron.html">https://devdocs.magento.com/guides/v2.0/config-guide/cli/config-cli-subcommands-cron.html</a>

## CONFIGURATION

On successful installation, a new Menu will appear in Magento Admin's left panel with name of **CUSTOM PRODUCT DESIGNER.** It will have following sub menus

- Custom Product Designer
  - Manage Clipart
  - Layer Options
  - Configuration

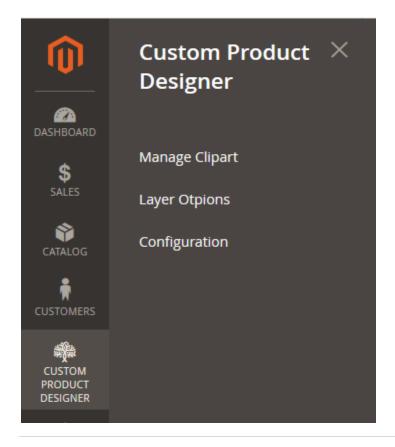

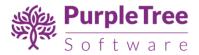

## To Configure and Enable the Extension

- Go to Custom Product Designer > Configuration.
- In "General Configuration", Set "Module Enable" to Yes.
- Now Enter License key you get with this extension in License key field. (required field) If you haven't received license key, please contact our support team.
- License Status Default it is set "To be validated". It will get validated once you enter Valid License key.
- Add Watermark –Select Yes If you want to add watermark in preview image which user creates.
- Watermark Text Add text for Watermark image.

Note: Valid License Key is required to save any configuration changes. Please contact our helpdesk if you have not received the license key.

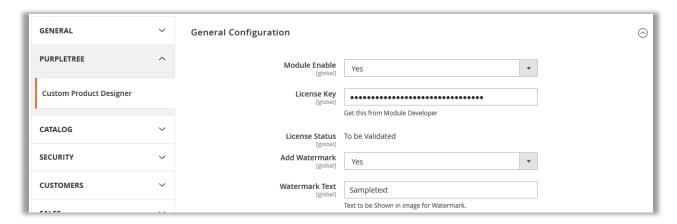

Note - After changing options make sure you refresh your Magento cache.

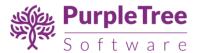

### **ADMIN OPTIONS**

### ASSIGN DESIGNER CANVAS TO PRODUCT

Go to Admin > Catalog > Products.

In here there are products listing, you can view new column name in here named as "**Product Designer Status**". From here admin would know which products are designer products and which are not.

Products whose "**Product Designer Status**" status is **Yes** are designer products and whose status is **No** or **Blank** are not designer products.

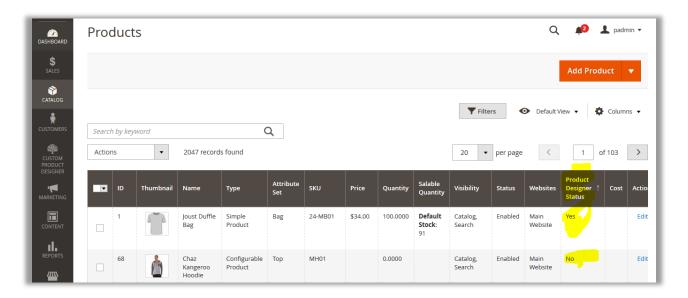

Edit the product from there admin can set if it is Custom Designer product or not. Set **Product Designer Status**" to **Yes.** 

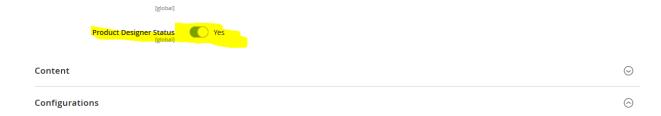

Now to Assign Canvas area to Product images, the **Product Designer Status** must be set to **Yes.** 

Click on Images and Videos. Here you will see which images are **Canvas Images** and which are not.

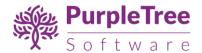

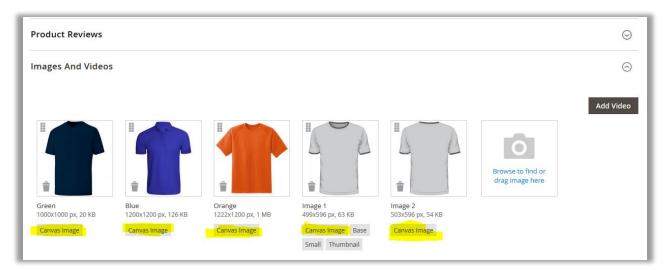

Admin can add or edit the previously added images and can set any of it as Canvas image by assigning area.

Click on Image and Popup will open. From there admin can assign Image as Canvas Image and if **Canvas Image** Checkbox is **checked** only then **Canvas Area** can be defined for that image.

Just Use mouse to change the designer area as in rectangle form. To resize Drag from right bottom corner, or from bottom side or from right side only. Define the area and close the image popup.

Now when you save the Product. Your canvas area will be saving and is ready to be designed by user from frontend.

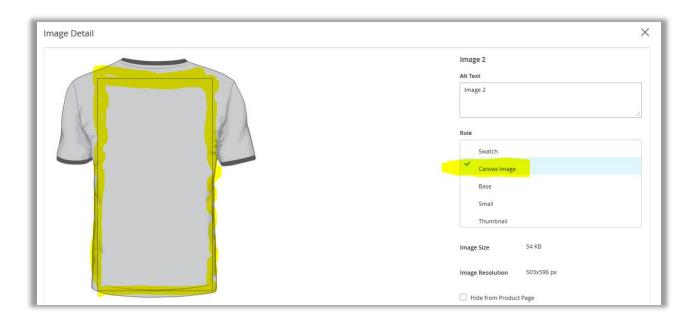

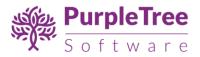

#### ASSIGN DESIGNER CANVAS LAYER LIMIT

Go to Admin > Catalog > Products > Add Product/Edit.

In here there are products attributes, you can view new attributes in here named as "Maximum clipart layers, Maximum image layers, Maximum text layers, Total Layers". From here admin can set total limit, maximum text layer, maximum clipart layer, maximum image layer. This will set limit for adding layer for customer.

| 2 |
|---|
|   |
| 3 |
|   |
| 3 |
|   |
| 7 |
|   |

- On edit or new product.
  - Maximum clipart layers Enter any valid number here for clipart layer. Maximum clipart layer will allow the customer to add layer as much as you have allowed. If maximum clipart layers have set zero than customer will not get "add clipart" area on frontend product design page.
  - Maximum image layers Enter any valid number here for image layer. Maximum image layer will allow the customer to add layer as much as you have allowed. If maximum image layers have set zero than customer will not get "add clipart" area on frontend product design page.
  - Maximum text layers Enter any valid number here for text layer. Maximum text layer will allow the customer to add layer as much as you have allowed. If maximum text layers have set zero than customer will not get "add clipart" area on frontend product design page.
  - Total Layers Enter any valid number here for total layer. Total layer will allow the customer to add layer as much as you have allowed. If maximum clipart layers have set zero than customer will add any layer in design area.
- Customer cannot add all layers more than the total layer. All layer (like as Maximum clipart layer, Maximum image layer. Maximum text layer, Total layer).
- If maximum text layers have set zero than customer will not get "add clipart" area on frontend product design page. Customer can get following page like as.

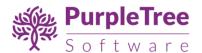

# Joust Duffle Bag

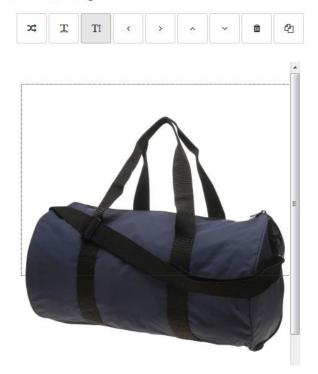

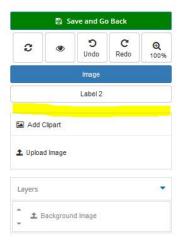

## **MANAGE CLIPART**

Clipart images can be added by admin which can be added to product design by user. We have already added some images on Installation. You can have them or delete them.

Go to admin > CustomProductDesigner > Manage Clipart

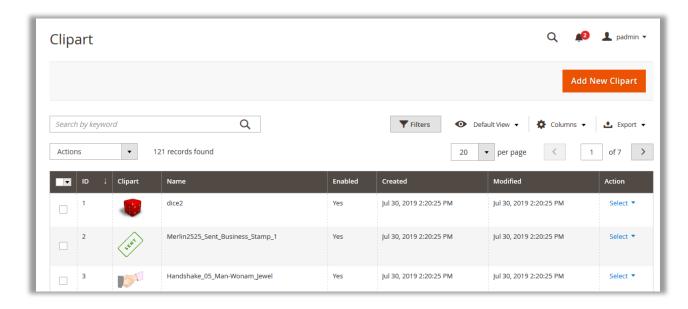

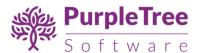

- From here you can Create new/Edit/Delete the Clipart images.
- On edit or New Clipart image.
  - o Name Add Name of the clipart image which will be shown to user on frontend.
  - Enabled Set it to YES to be enabled.
  - o **Sort Order** Enter any valid number here for sort order.
  - Clipart image Browse and select image for clipart. If you want to delete previous image click on Delete Image Checkbox

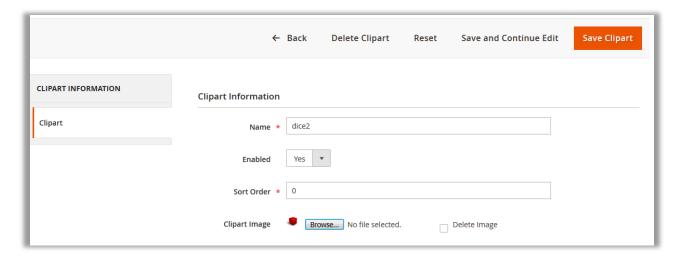

After adding all fields Click on **Save** or **Save and Continue** Button.

### LAYER OPTIONS

You can add multiple layer options allowing the admin to set the price of his layer. Now the customer has to pay the product design according to the no of layer.

Go to admin > Custom Product Designer > Layer Options

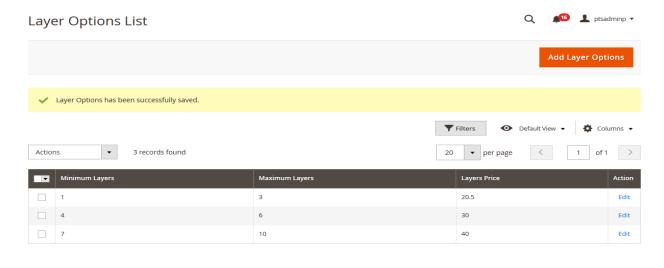

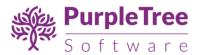

- From here you can add new/Edit/Delete the Layer Options.
  - Minimum Layers Minimum layers of the layer options which will be set minimum range of layers.
  - Maximum Layers Maximum layers of the layer options which will be set maximum range of layers.
  - o Layers Price Layers price of the layer options which will be set layer price.
- You can add layer options also. So you will have to click on Add Layer Option button after that you will get following page.

| Add Layer Options |      | Q | <u>(16</u> | ptsadminp • |
|-------------------|------|---|------------|-------------|
|                   |      |   | ← Back     | Save        |
| Add Layer Options |      |   |            |             |
| Minimum Layer *   | 1    |   |            |             |
| Maximum Layer *   | 5    |   |            |             |
| Layer Price *     | 10.5 |   |            |             |

After adding all fields Click on **Save** Button.

You can add multiple layer options allowing the admin to set the price of his layer. Now the customer has to pay the product design according to the no of layer For example if admin want to set one to five layer prices is 5 dollars and six to ten layer price 10 dollars. Now the admin can do it. Now customer will have to pay extra layer option price according to no of layer.

0

#### **CUSTOMER OPTIONS**

### PRODUCT PAGE

If any product is set as Product Designer Product means whose Status for **Product Designer Status** is set to **Yes** can be designer from frontend by any user. Just go to product page and you will see New button as **Customize the Design.** Click on this button.

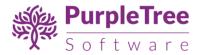

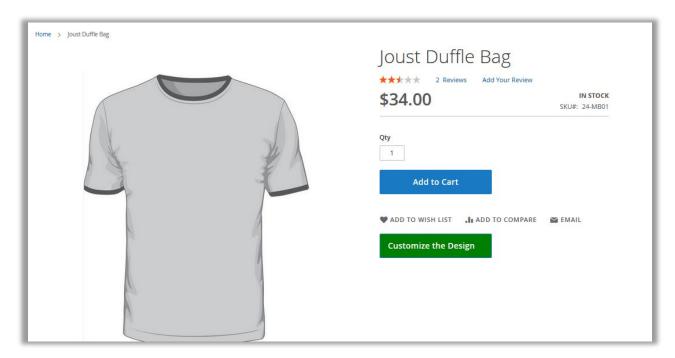

## PRODUCT DESIGNER PAGE

• On click of **Customize the design button** new page will open.

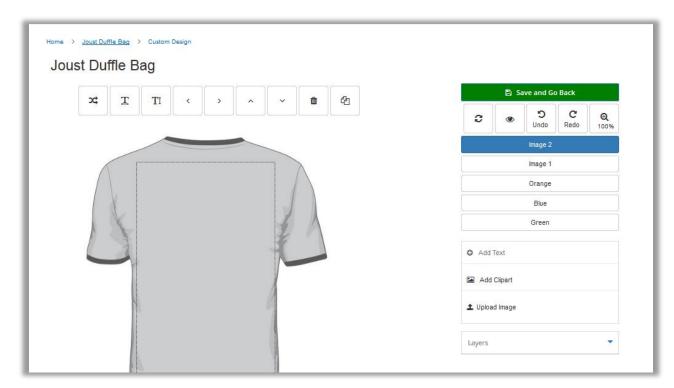

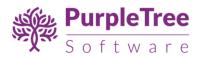

- On Front end user will go to Product page. If Product is Selected Yes for Online Product Design. Then you will be redirect to Designer page. From there you can add to cart the product after changing the design.
- Once product is added to cart, after that if user wants to change the design and add new product to cart then previous product must be remove from cart to continue.
- Design for Product
  - o Add text In Here there are lot of functionalities. Add text in Product image for
  - Custom design.
    - Add Text Enter Text the textarea.
    - Choose a Font Choose Font from Popup.
    - **Text Color** Select Color from Color Picker for Text.
    - Font Size Select Font Size from Dropdown.
    - Background Color (Reset) Select Background Color from Color Picker from text. Click on Reset button to reset the background color to transparent as default.
    - **Shadow** Select Shadow Value from design in Right, Bottom and Blur value and Select Shadow Color.
    - **Text Style** Select Bold, Italic and Underline Style from her.
    - **Text Align** Text will be aligned to left, Center or Right from here.
    - Horizontal scale Enter Width in input box.
    - Vertical scale Enter Height in input box.
    - Rotation (in Degree) Rotate the Text to any value like you can rotate it to 90 Degree.
    - Line Height Enter line height in text Area.
    - Outline Width Enter Width for outline Width.
    - Outline Color Select Color from Color Picker.

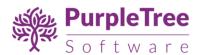

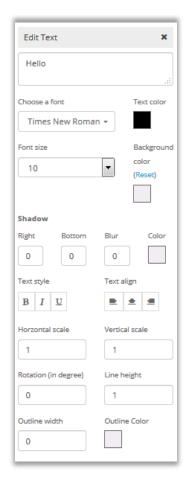

 Customer cannot add text layer more than Maximum text layer as much as you have allowed. If maximum text layers have set zero than customer will not view "Add text" section.

## Joust Duffle Bag

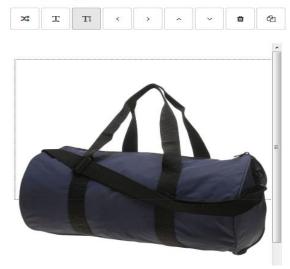

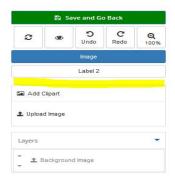

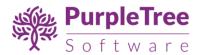

## • Canvas Functionalities Top Left

- o **Toggle Flip** To Toggle the selected layer, the layer will be toggle to opposite.
- o Horizontal Align To align the layer horizontally within canvas area.
- Vertical Align To align the layer vertically within canvas area.
- o **Move Left** To move the selected layer left from their original position.
- Move Right To move the selected layer left from their original position.
- o **Move Up** To move the Selected layer Upward from their original position.
- Move Down To move the Selected layer downward from their original position.
- Delete This will Delete the Selected Layer from Canvas area.
- Copy To Duplicate the Selected Layer.

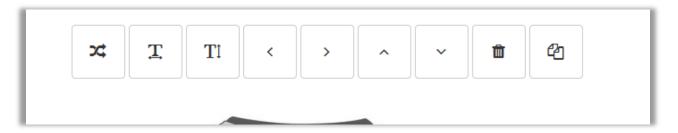

## Canvas Functionalities Top Right

- Reset This will Reset the Canvas area to blank as it was original. It will ask for confirmation, Select Yes to Reset the Design.
- View To view the Designer image in Popup.
- Undo From this user can undo the changes.
- Redo To Redo the undo changes.
- o **Zoom** From Dropdown select the Zoom to be set to selected image.

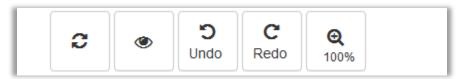

• Add Clipart – User can add art images in the Product image, these images are predefined by admin. Select Image from Popup and put it on Canvas Area.

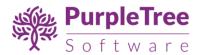

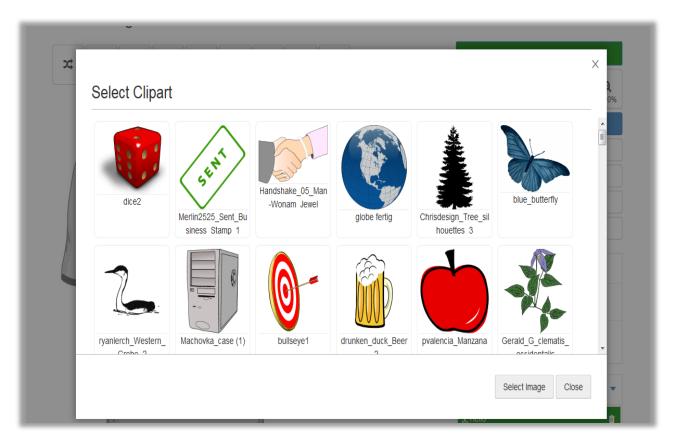

 Customer cannot add clipart layer more than Maximum clipart layer as much as you have allowed. If maximum clipart layers have set zero than customer will not view "Add Clipart".

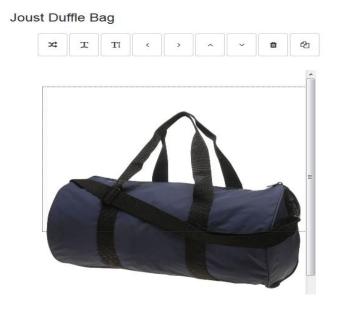

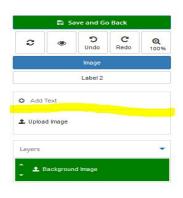

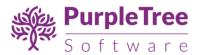

- Upload Image Upload the image from your computer to put it on Product Image.
  - Customer cannot add image layer more than Maximum image layer as much as admin have allowed. If maximum image layers have set zero than customer will not view "Upload image".

## Joust Duffle Bag

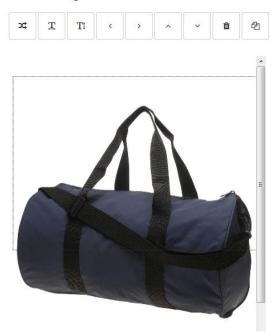

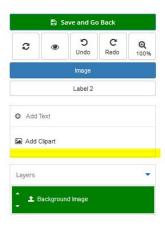

- Layers There is a list of Layers added on current image will come here. You can delete or change position of Layer by Mouse Drag from here. Topmost layer that is visible on product image is the Last Layer on the list with descending order.
  - Layers Order is in descending Order.
  - Selected Layer is highlighted as green as in below screenshot.
  - Layers Position can be changed by dragging the layer.
  - o Delete the layer on click of delete button in front of each Layer.
- **Canvas Images** There are tabs for Canvas Images which are selected by admin from product page.
  - Label of the tab is the Alt Text of the image as added by admin. If no Alt text is added then it will come as Label 1, Label 2 and so on.

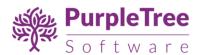

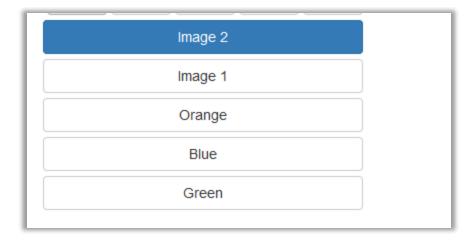

• Save and Go Back – After adding the design of product. You have to click on Save and Go Back button to add the product to cart. From this page only Design can be saved. To order this design you must have to click on Save and Go back and then from Product page click on Add to Cart button.

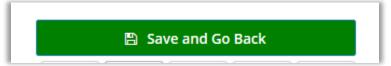

### **CART PAGE**

• If products added in cart is Designer product and whose design is Saved by customer. Then user can see the designer images on cart page in front of each item.

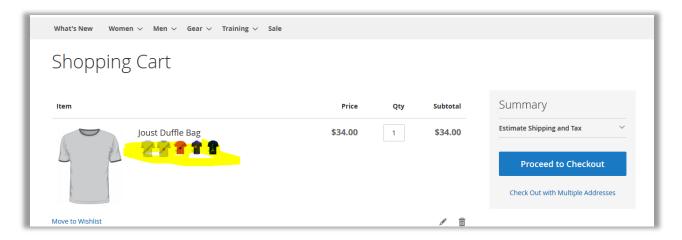

Now user can continue the checkout process and all the designed images will be saved with the order.

#### **ORDER VIEW PAGE**

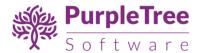

• If order is successfully place, user can view the designer images of the product on Order view page. Just go to their account > My Order and select the Order to view.

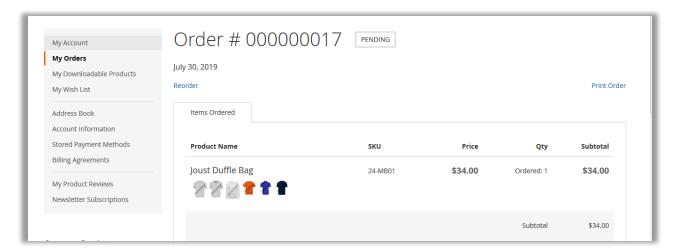

#### ORDER VIEW PAGE ON ADMIN SIDE

If the order placed is of Designer product then admin can view it from order view page.

- Go to Admin > Sales > Orders > View Order
- There in front of each item it show Preview images and can download PDF with Design.

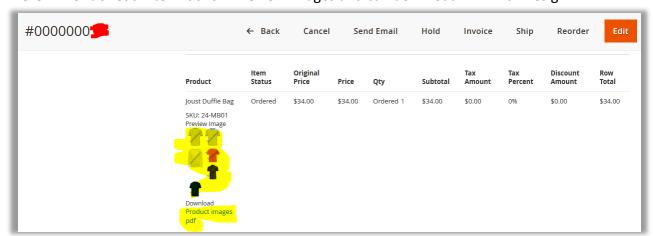

## **SUPPORT**

In case of any issues, please open a support ticket with our helpdesk at <a href="https://www.helpdesk.purpletreesoftware.com">https://www.helpdesk.purpletreesoftware.com</a>, with following information:

1. Order Id

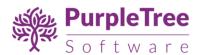

- 2. FTP credentials or cpanel login credentials
- 3. Admin login credentials for Magento
- 4. SSH access details